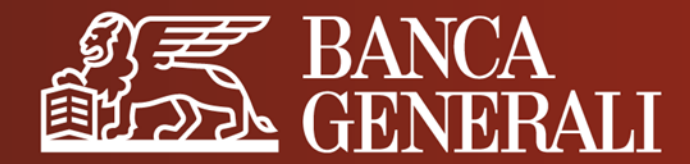

# **DOC@NLINE IN HOME BANKING**

**MANUALE OPERATIVO**

Aprile 2024

# **DOC@NLINE IN HOME BANKING** IL SERVIZIO (1/2)

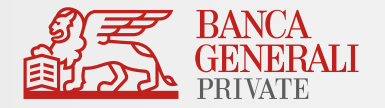

Con Doc@nline puoi **consultare** e **archiviare** direttamente dal tuo PC o tablet la **documentazione** relativa ai tuoi rapporti, al tuo profilo e ai tuoi investimenti. Scopri i vantaggi:

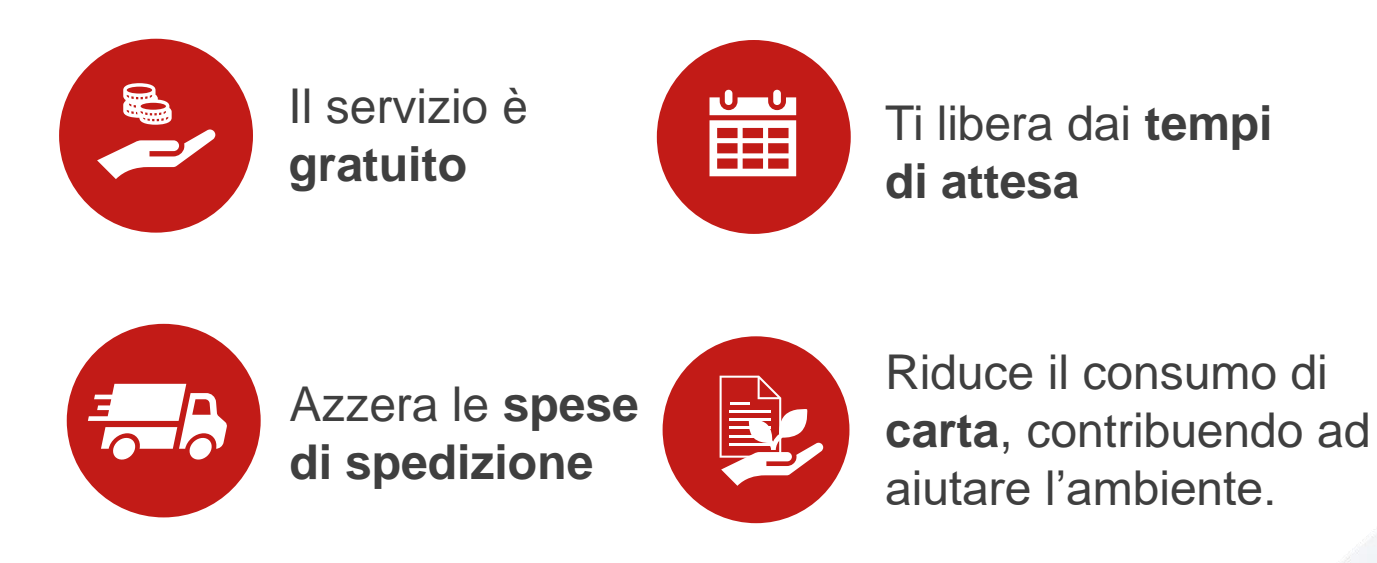

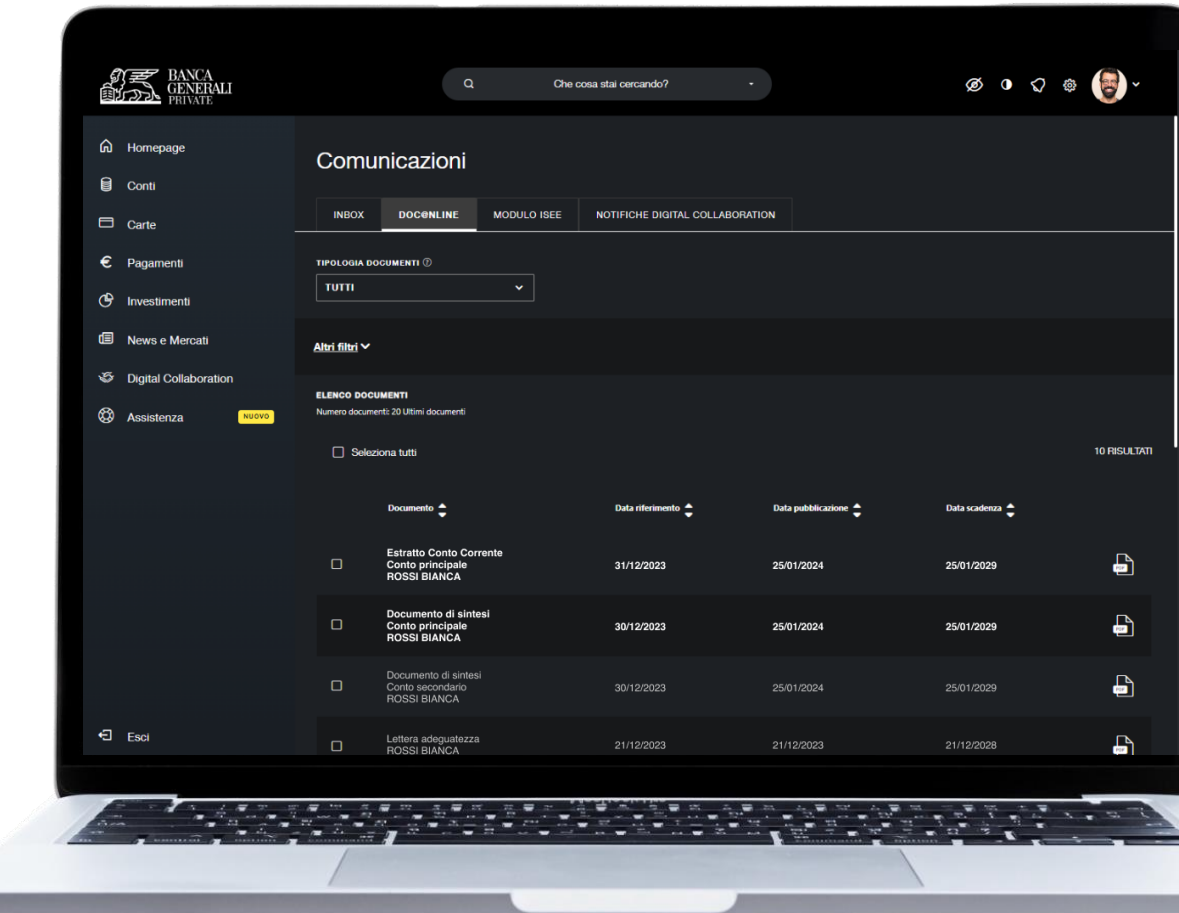

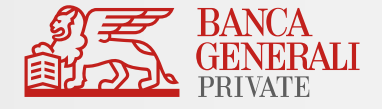

Con Doc@nline ricevi tutti i **documenti** e le **comunicazioni** relative a:

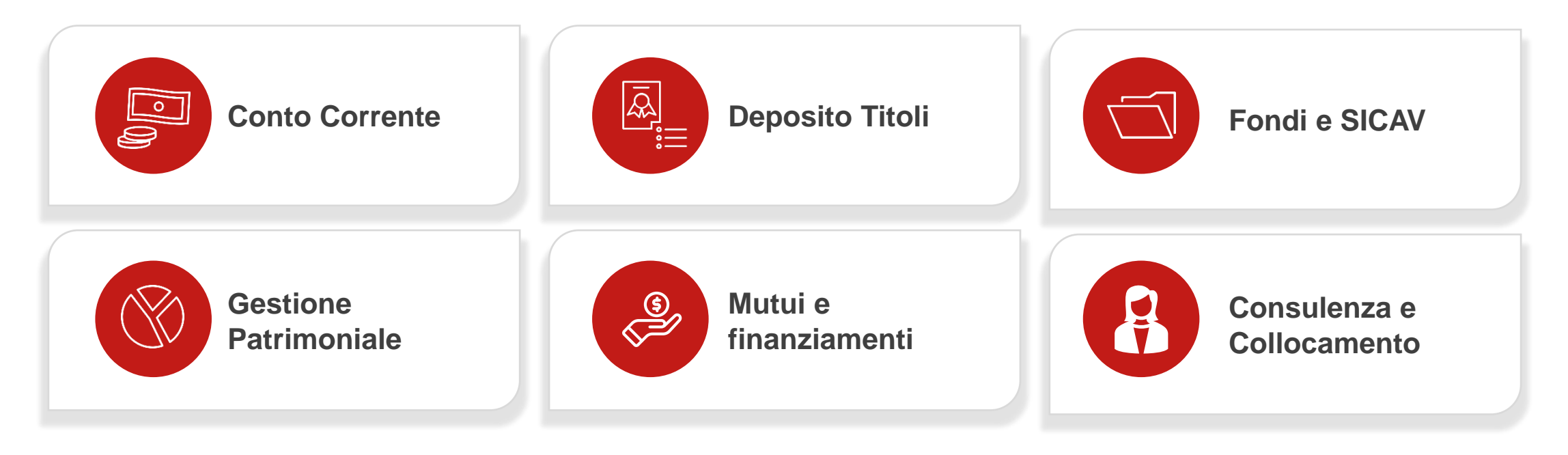

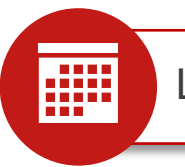

La documentazione è archiviata digitalmente per **5 anni.** 

# **DOC@NLINE IN HOME BANKING** CONSULTAZIONE DOCUMENTI (1/6)

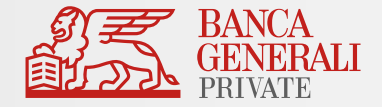

Consultare le tue comunicazioni in **Doc@nline** è molto semplice! Per ogni nuovo documento pubblicato, riceverai un **avviso** al tuo indirizzo e-mail.

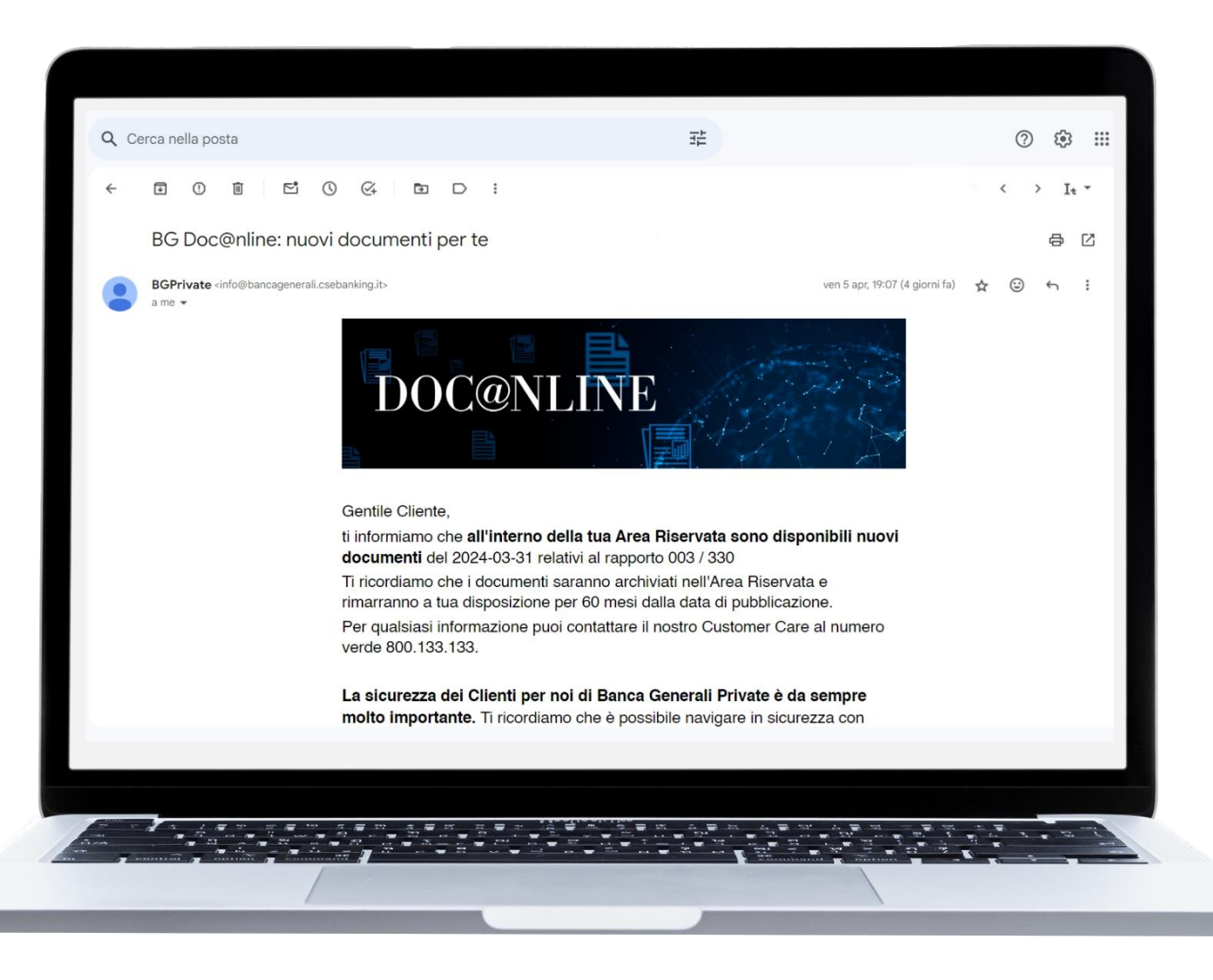

# **DOC@NLINE IN HOME BANKING** CONSULTAZIONE DOCUMENTI (2/6)

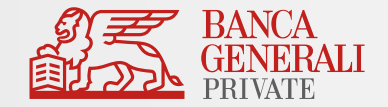

Per visualizzare i tuoi **documenti** e consultarne il **dettaglio,** vai al percorso: Le tue *Comunicazioni > Doc@nline*

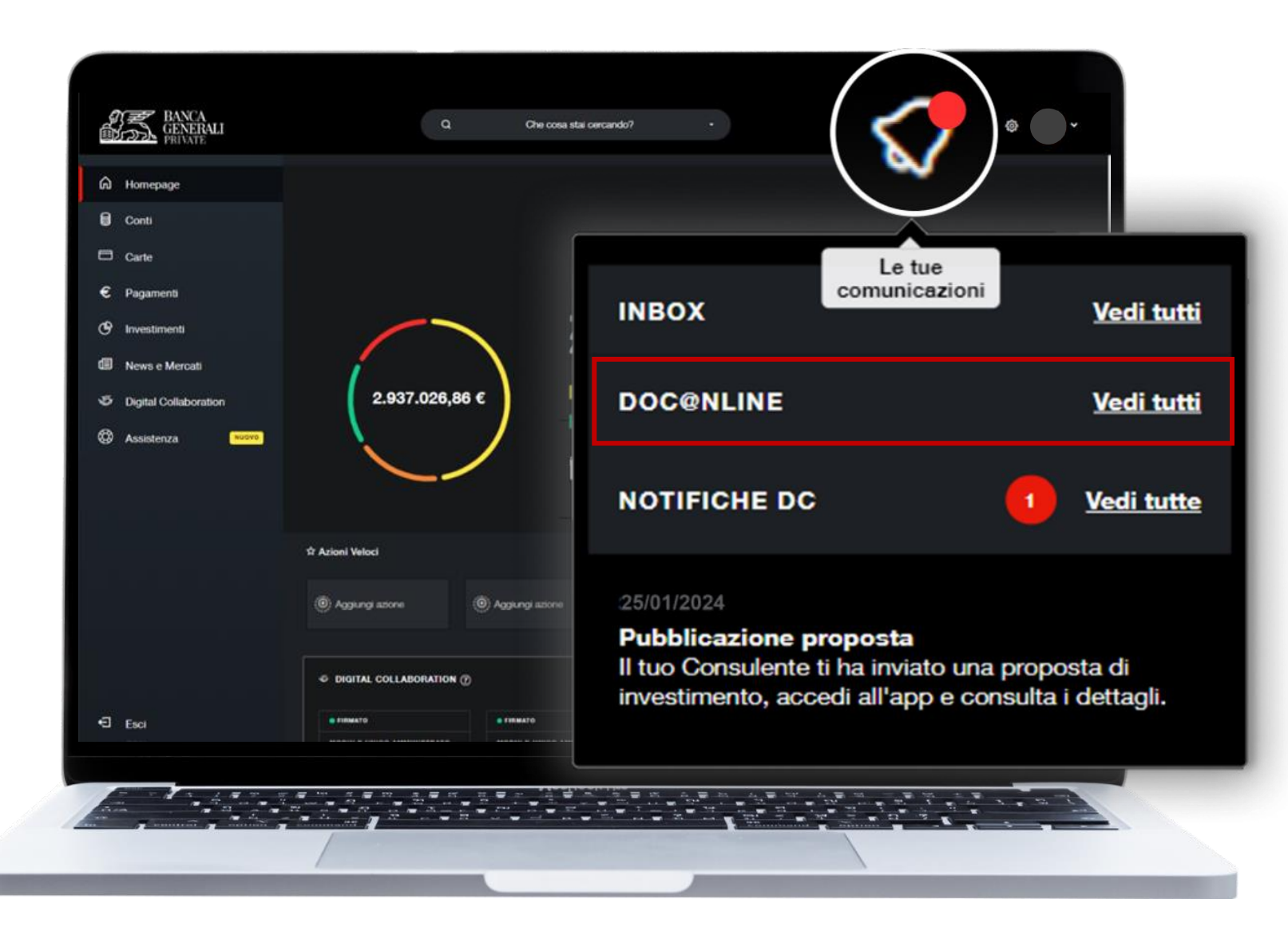

# **DOC@NLINE IN HOME BANKING** CONSULTAZIONE DOCUMENTI (3/6)

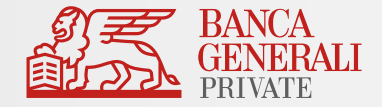

In questa sezione troverai i tuoi documenti organizzati per data di riferimento.

Per modificare l'ordine di visualizzazione dei documenti, utilizza le **frecce** dedicate.

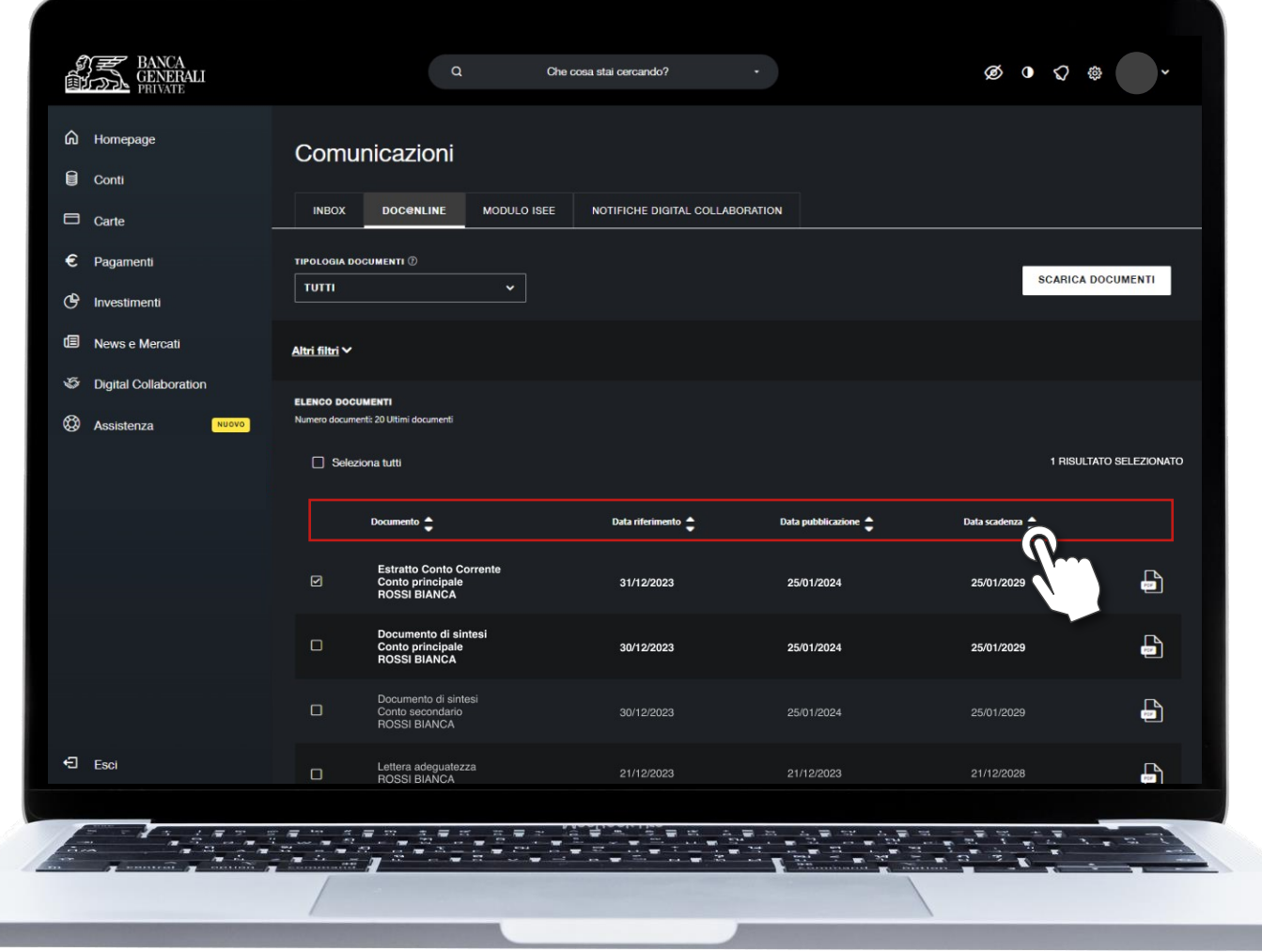

# **DOC@NLINE IN HOME BANKING** CONSULTAZIONE DOCUMENTI (4/6)

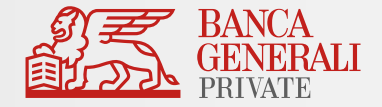

Se cerchi un documento specifico, utilizza i **filtri** per trovarlo.

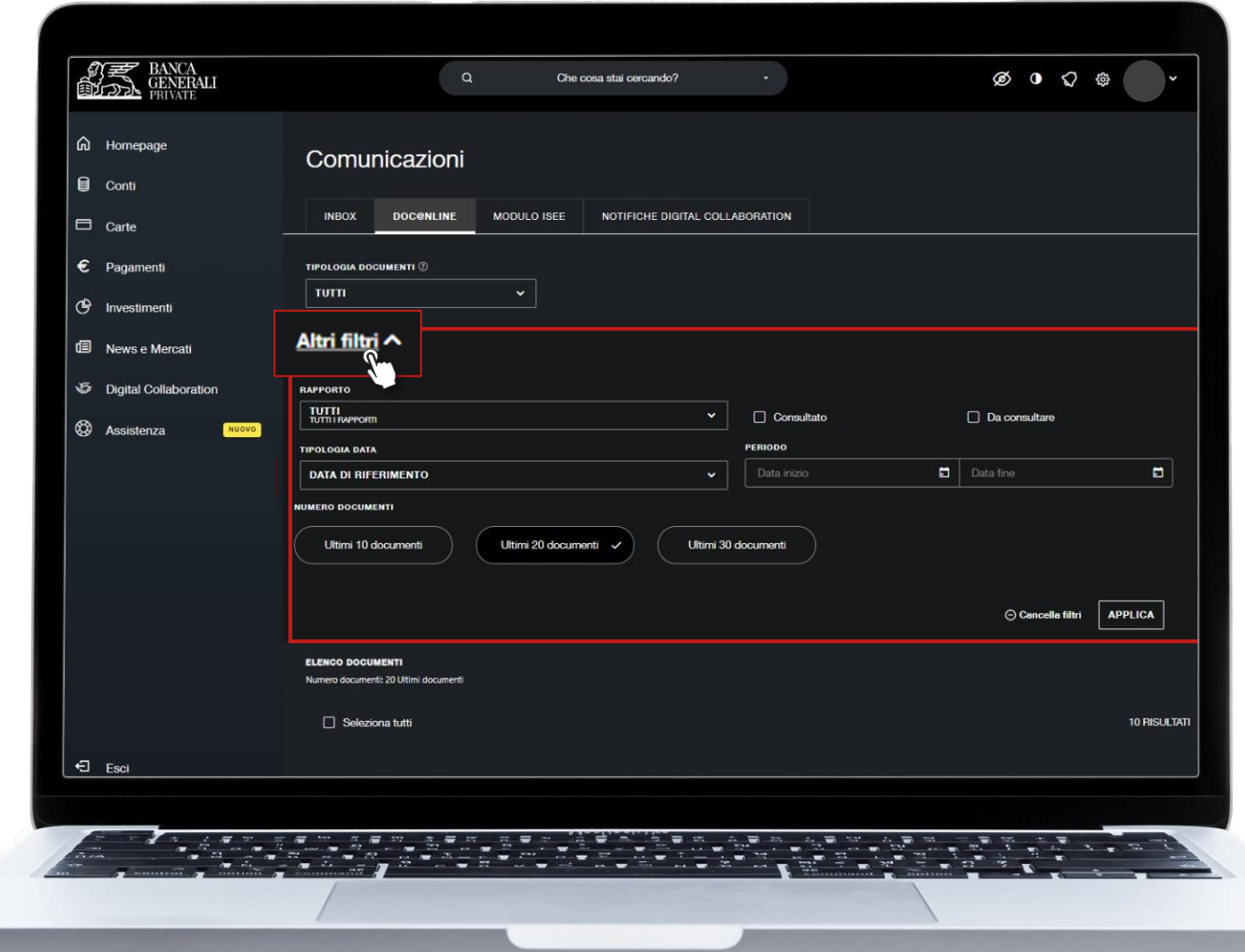

# **DOC@NLINE IN HOME BANKING** CONSULTAZIONE DOCUMENTI (5/6)

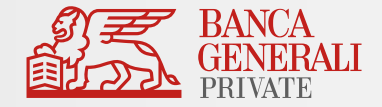

Per scaricare uno o più documenti, **selezionali** e poi clicca sul **bottone** indicato.

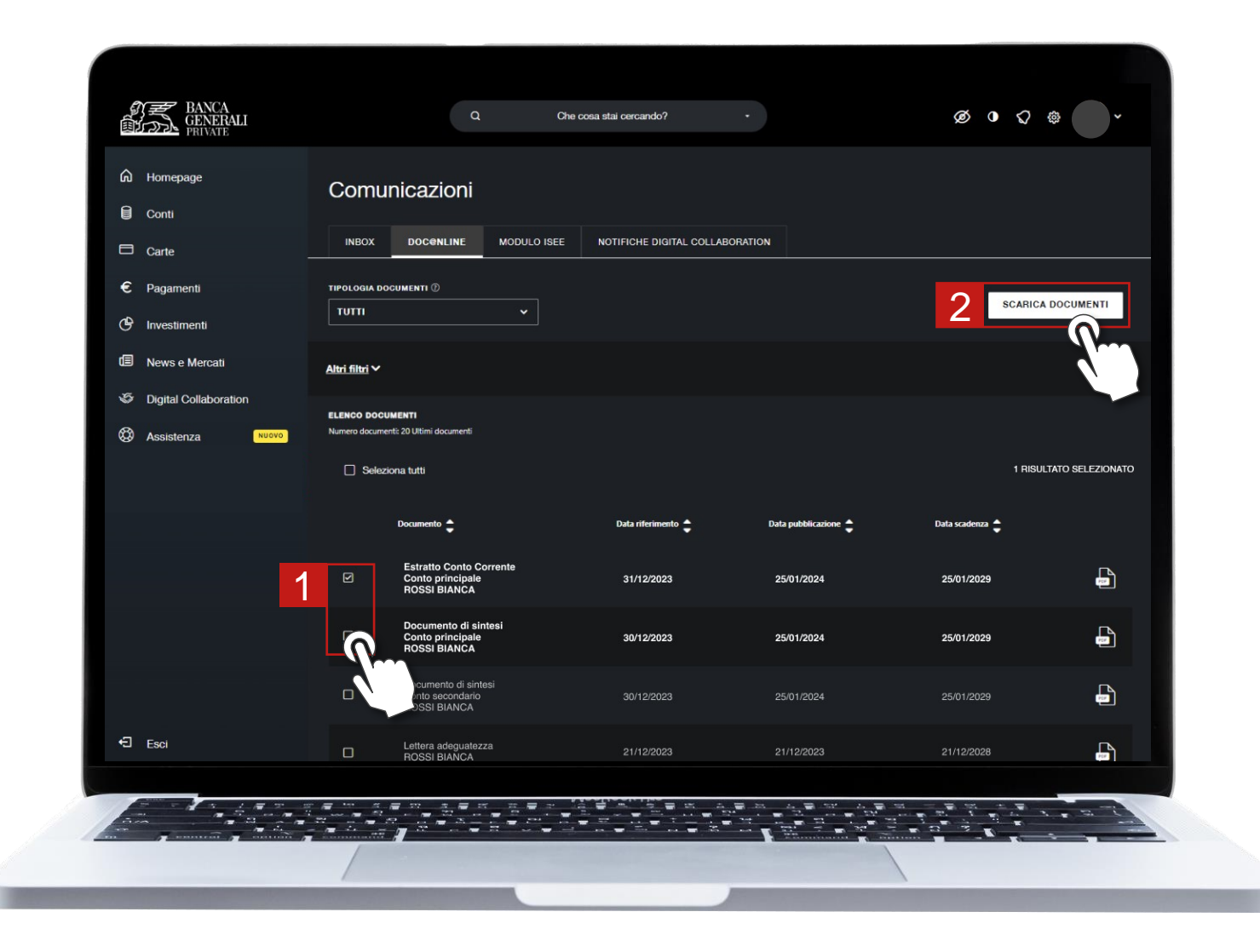

# **DOC@NLINE IN HOME BANKING** CONSULTAZIONE DOCUMENTI (6/6)

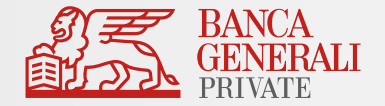

Visualizza il riepilogo e clicca su **CONFERMA** per scaricare il file .zip contenente le comunicazioni selezionate.

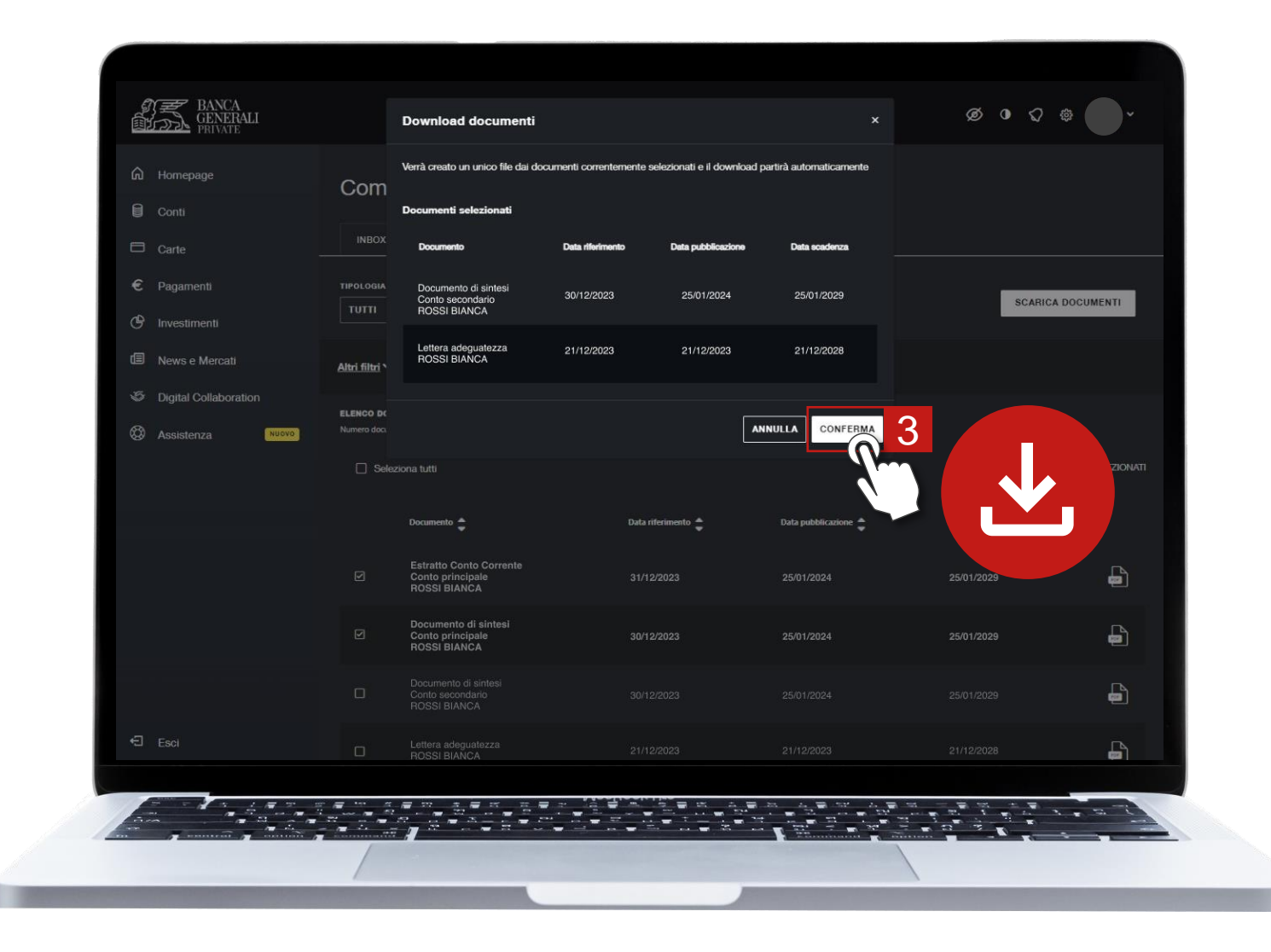

# **DOC@NLINE IN HOME BANKING** IMPOSTAZIONI DOC@NLINE (1/6)

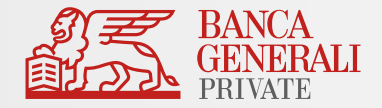

Per modificare la **modalità** di consultazione dei tuoi documenti, segui il percorso:

*Impostazioni > Personalizzazione > Impostazioni Doc@nline*

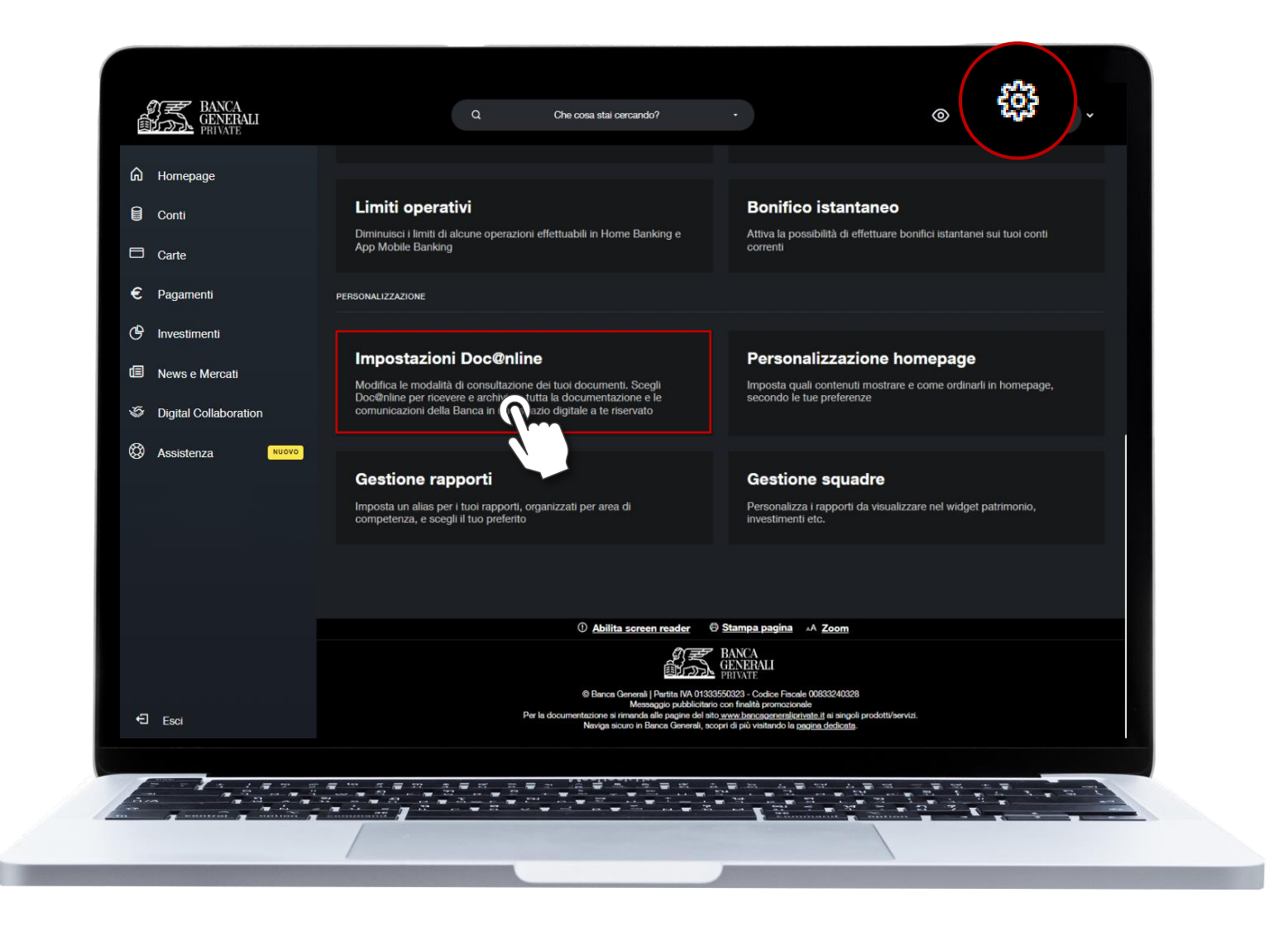

# **DOC@NLINE IN HOME BANKING** IMPOSTAZIONI DOC@NLINE (2/6)

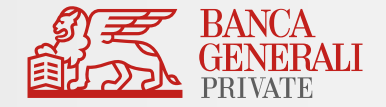

In questa sezione puoi scegliere Doc@nline per tutti **i tuoi rapporti**  presenti e futuri.

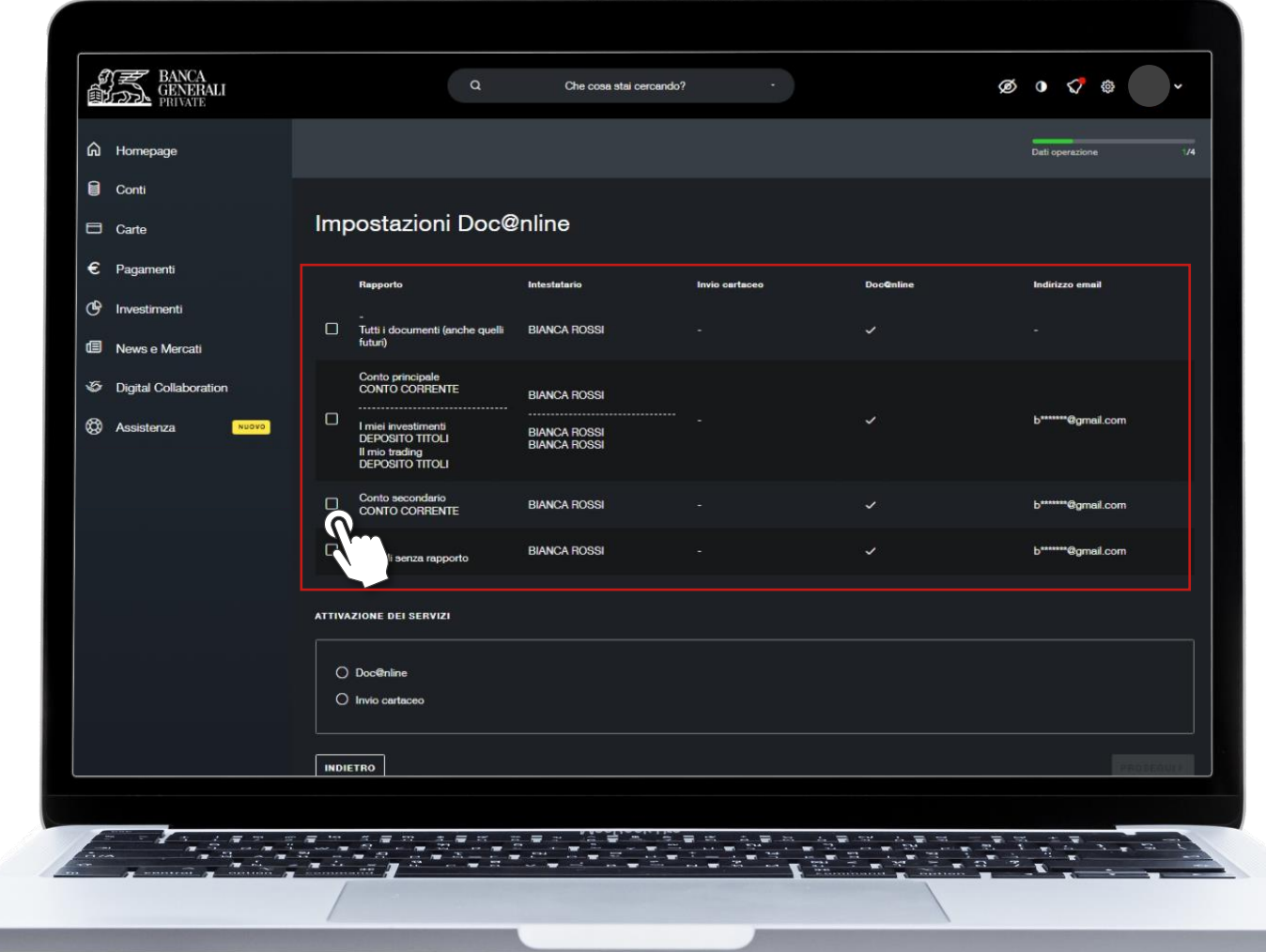

# **DOC@NLINE IN HOME BANKING** IMPOSTAZIONI DOC@NLINE (3/6)

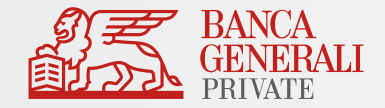

Seleziona quelli su cui modificare la modalità di consultazione, poi indica su quale **indirizzo e-mail** ricevere gli avvisi di nuove comunicazioni. Clicca quindi su **PROSEGUI.** 

Se non hai un indirizzo e-mail certificato o desideri certificarne uno nuovo, vai su *Impostazioni > Il mio profilo > Recapiti*

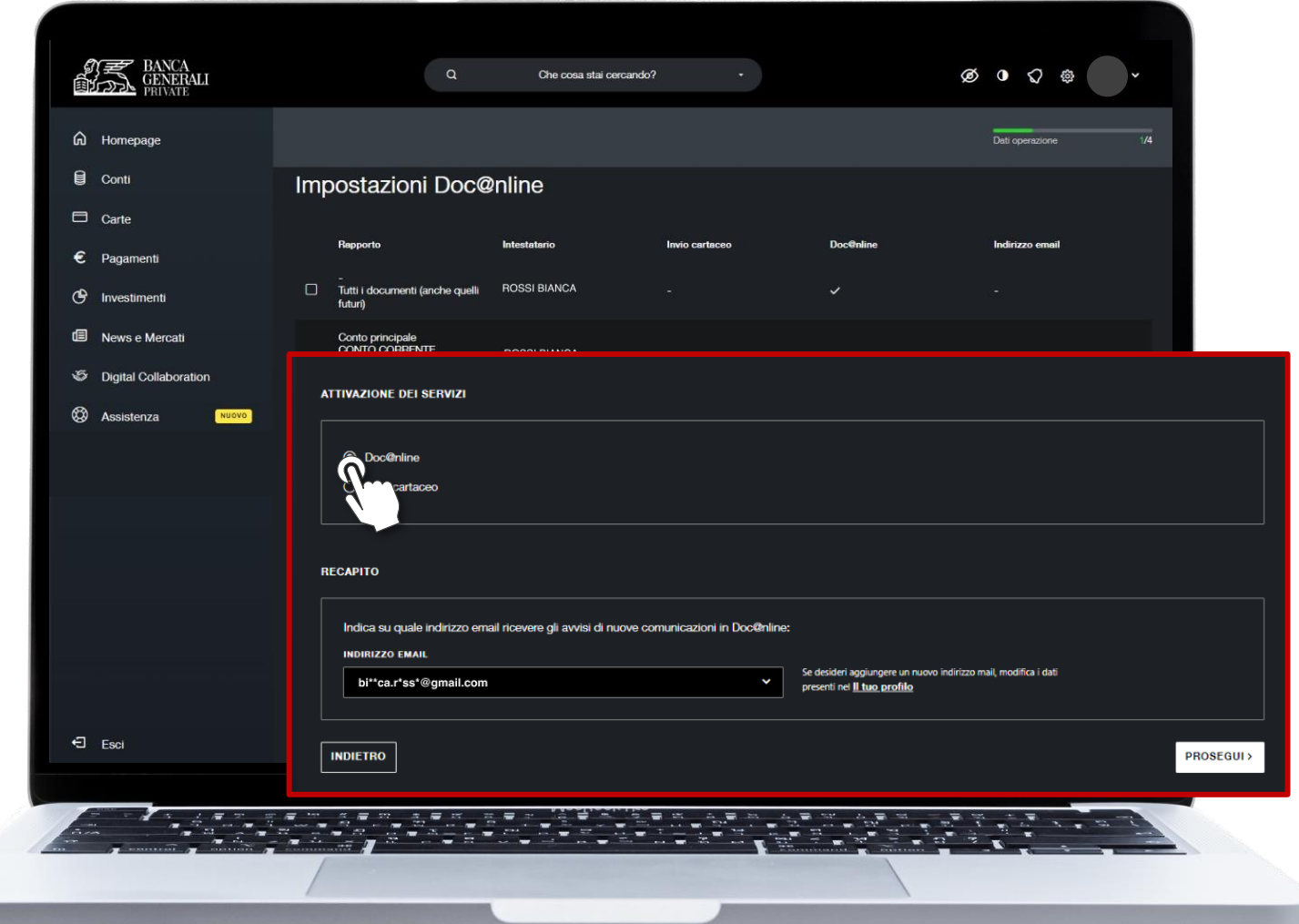

#### **DOC@NLINE IN HOME BANKING** IMPOSTAZIONI DOC@NLINE (4/6)

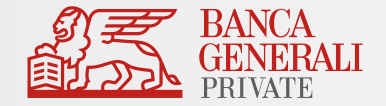

All'interno del riepilogo **scarica** i documenti informativi e clicca sulla **presa visione,** poi vai su **PROSEGUI.**

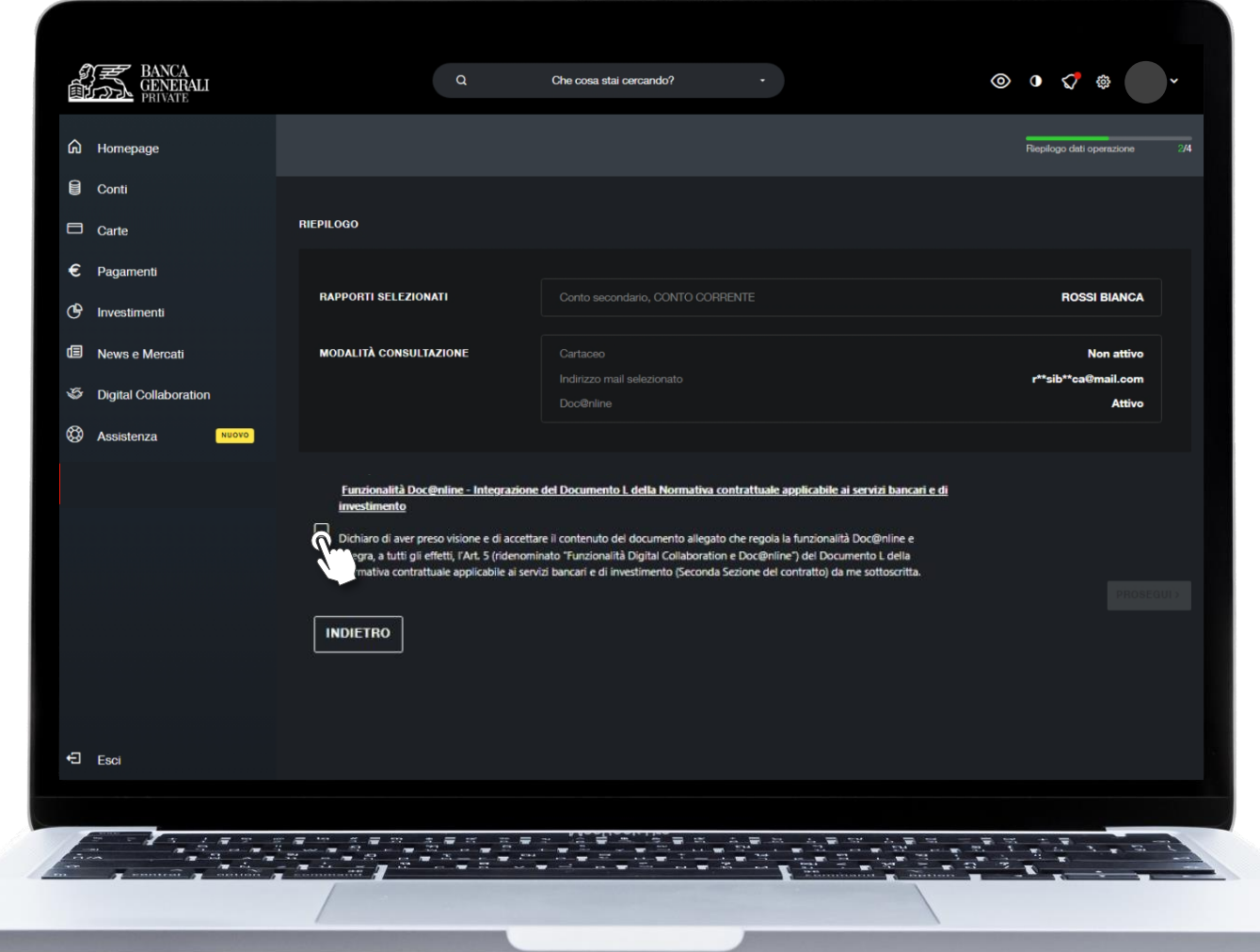

#### **DOC@NLINE IN HOME BANKING** IMPOSTAZIONI DOC@NLINE (5/6)

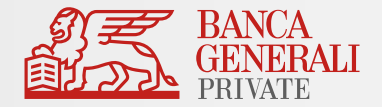

Conferma con **Mobile Token**  o **Secure Call**

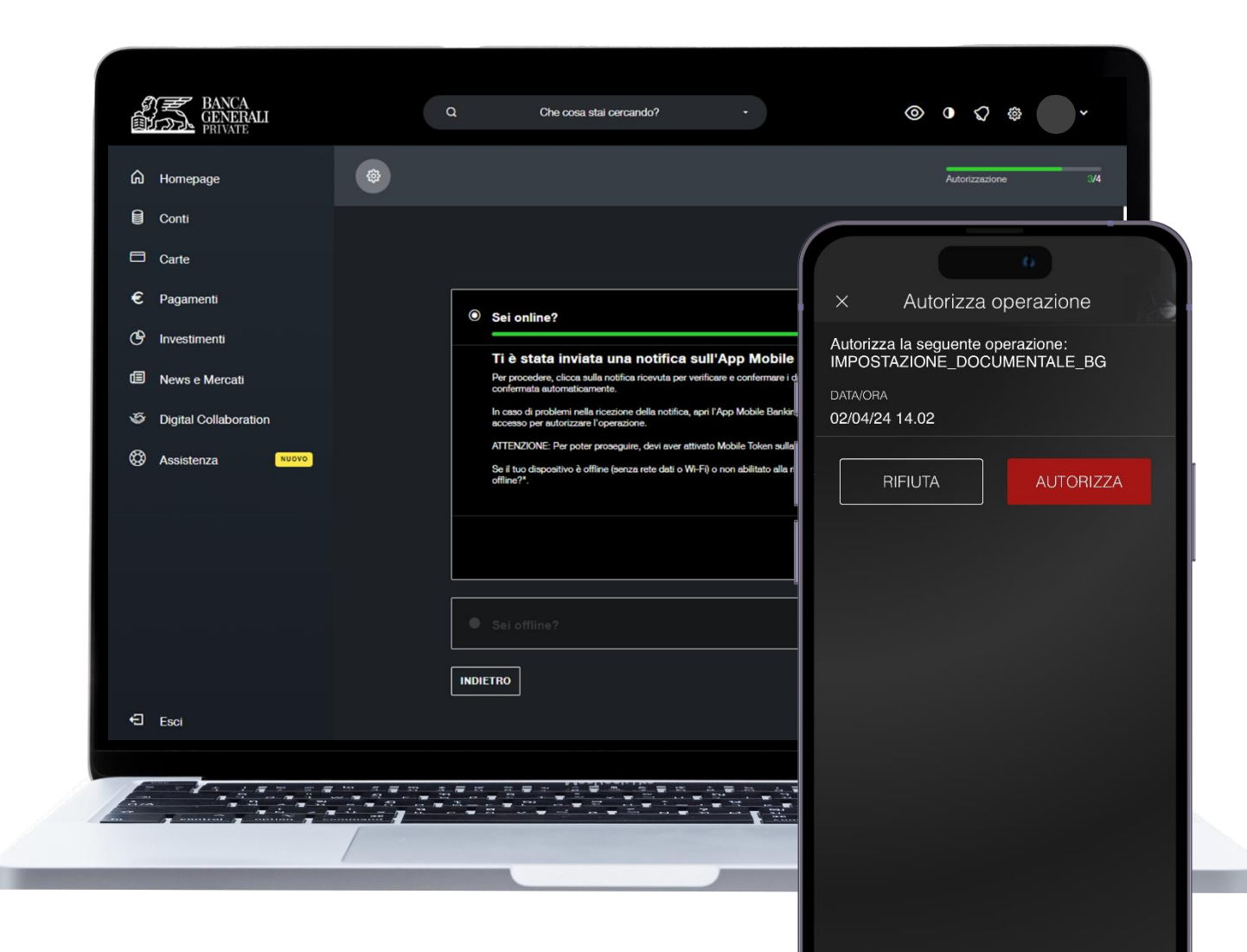

# **DOC@NLINE IN HOME BANKING** IMPOSTAZIONI DOC@NLINE (6/6)

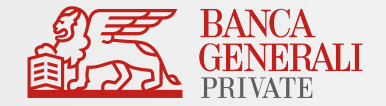

Riceverai un messaggio di **conferma** al termine dell'operazione.

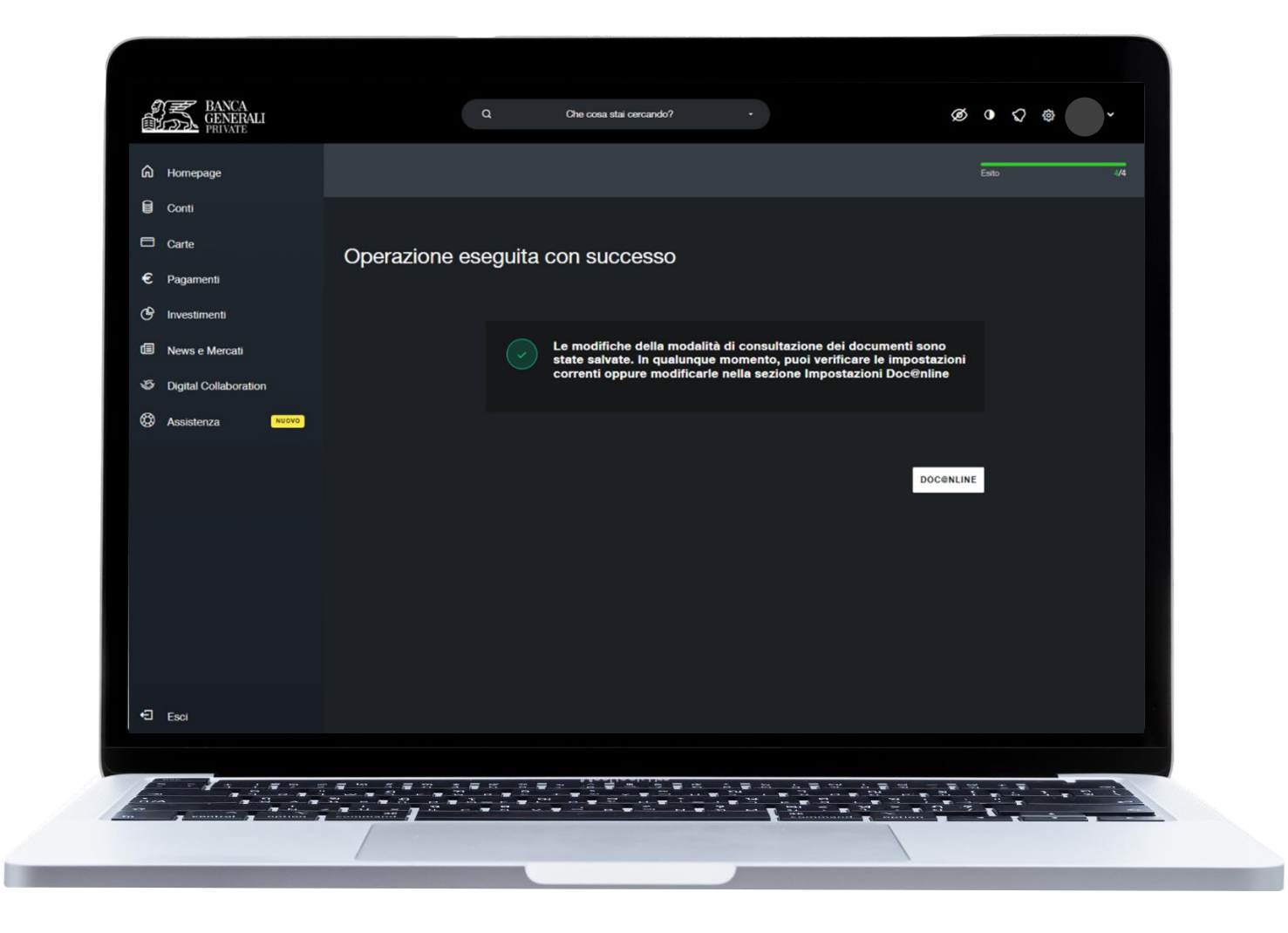